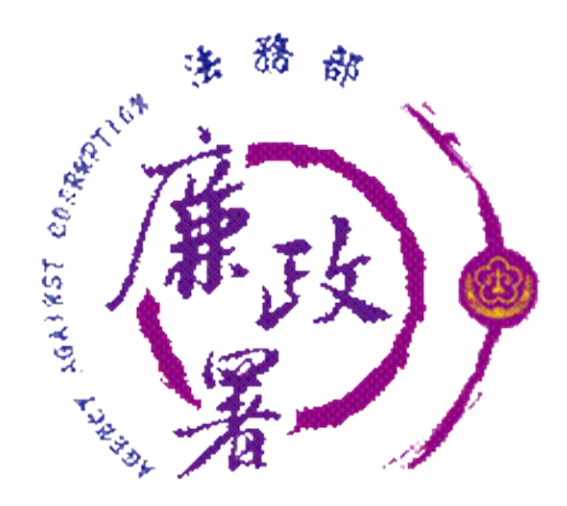

# **公職人員財產申報系統**

## **實質審查**

### **抽籤名單維護功能**

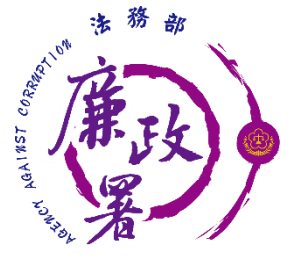

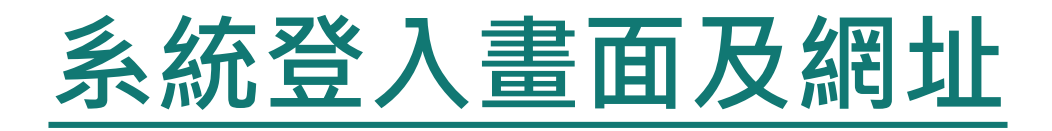

新系統網址: <https://pdps.nat.gov.tw/PdpsCli/BackStage/PDIS/Login>

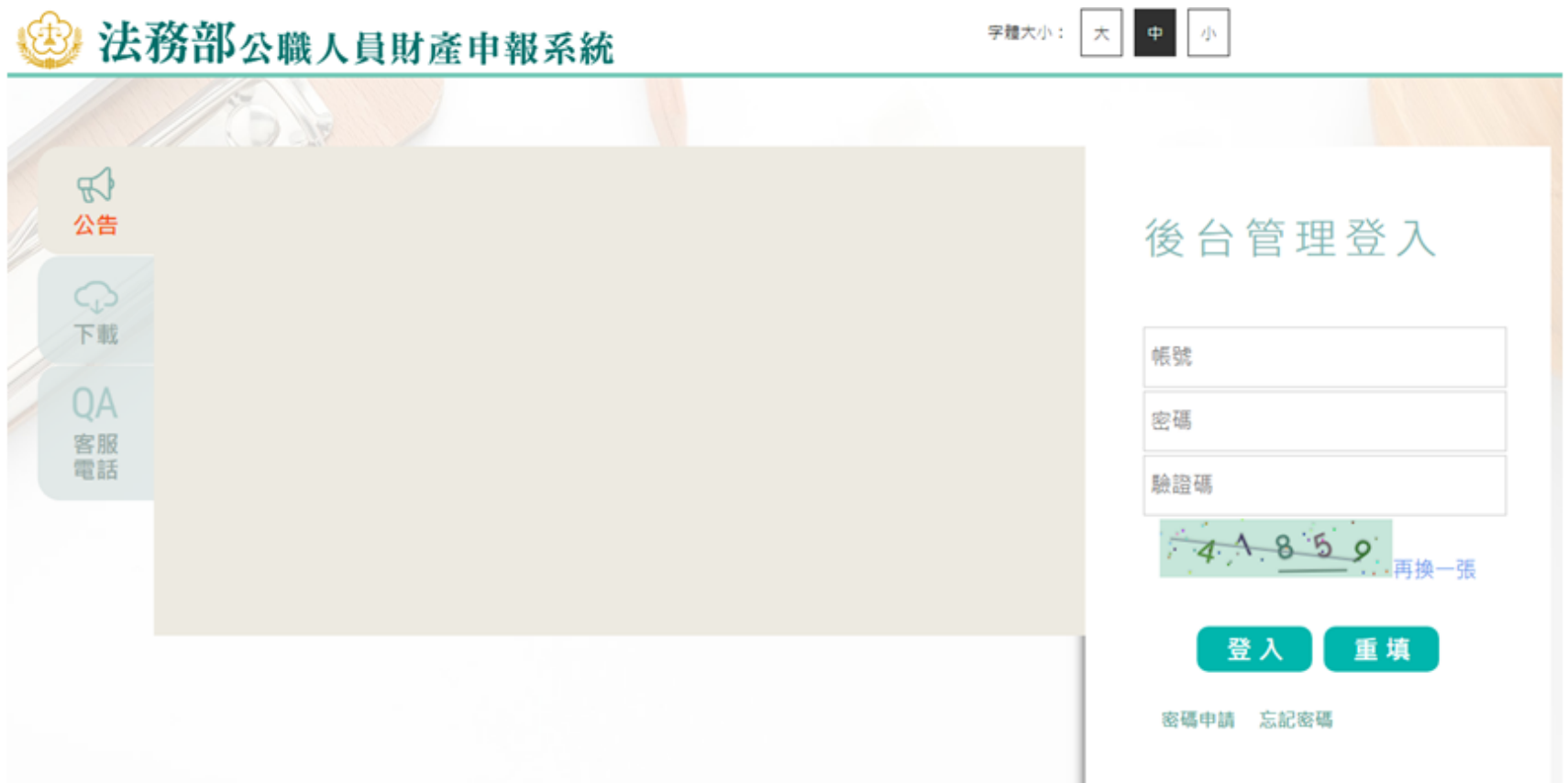

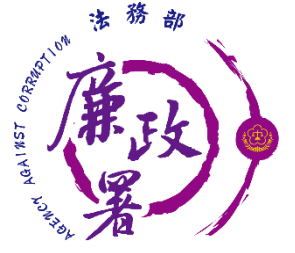

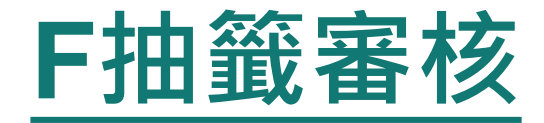

### 在**F抽籤審核**,點選**【F101\_抽籤作業】**

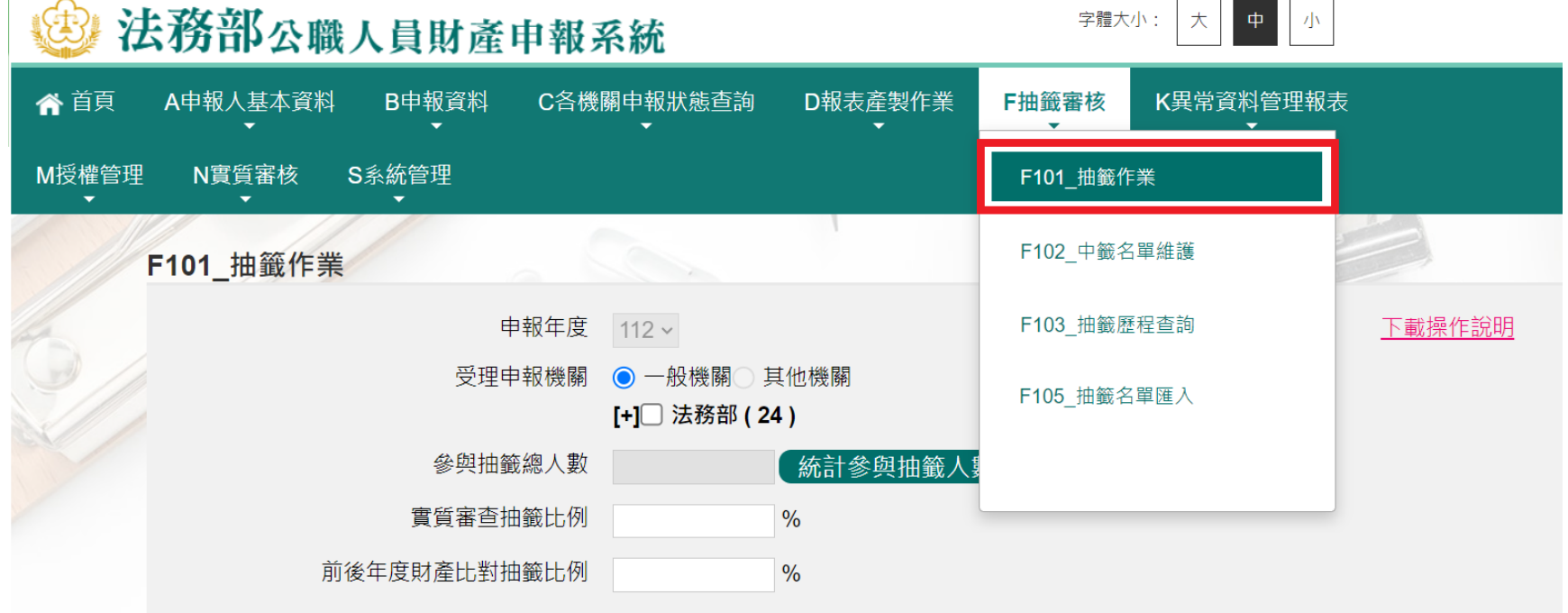

#### 注意事項:

1. 「參與抽籤總人數」係以該年度上傳成功者(含紙本上傳)為 抽籤基數。

2.使用本項抽籤功能,應先以「B102紙本上傳維護」功能維護 紙本上傳申報人資料,俾利正確統計人數。

3.請參考「操作說明」後,審慎使用本功能,所有抽籤歷程將予以詳細記錄以備查。

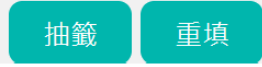

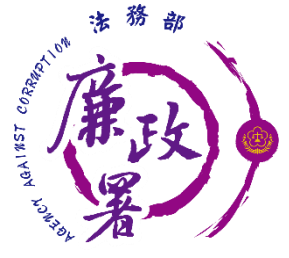

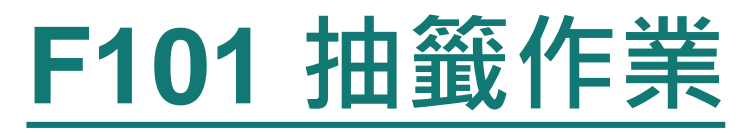

#### 1. 勾選欲參與抽籤單位

#### F101 抽籤作業

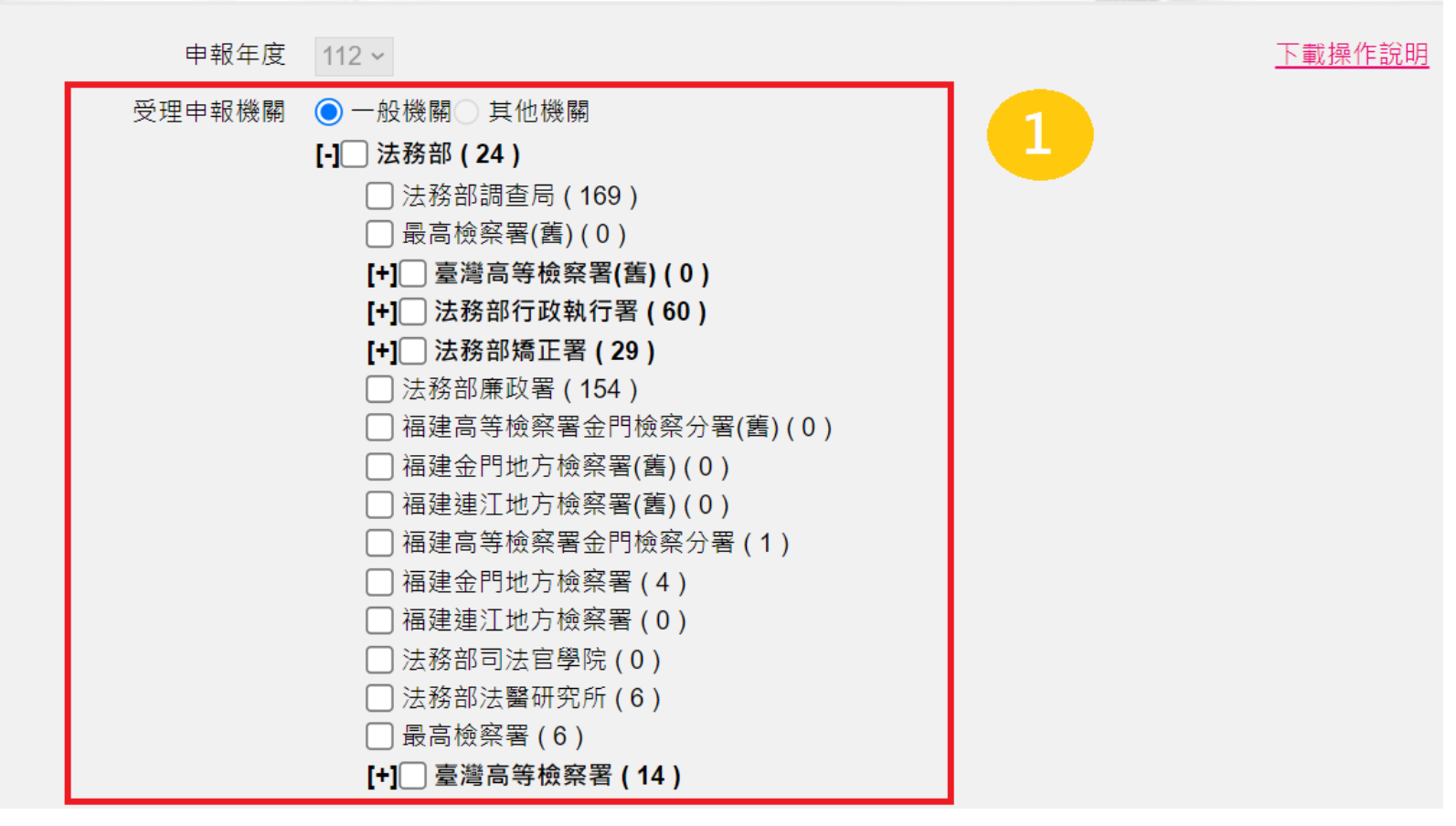

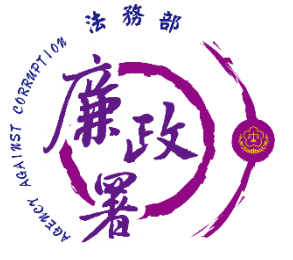

### **F101 抽籤作業**

#### 點選「統計參與抽籤人數」確認人數是否正確

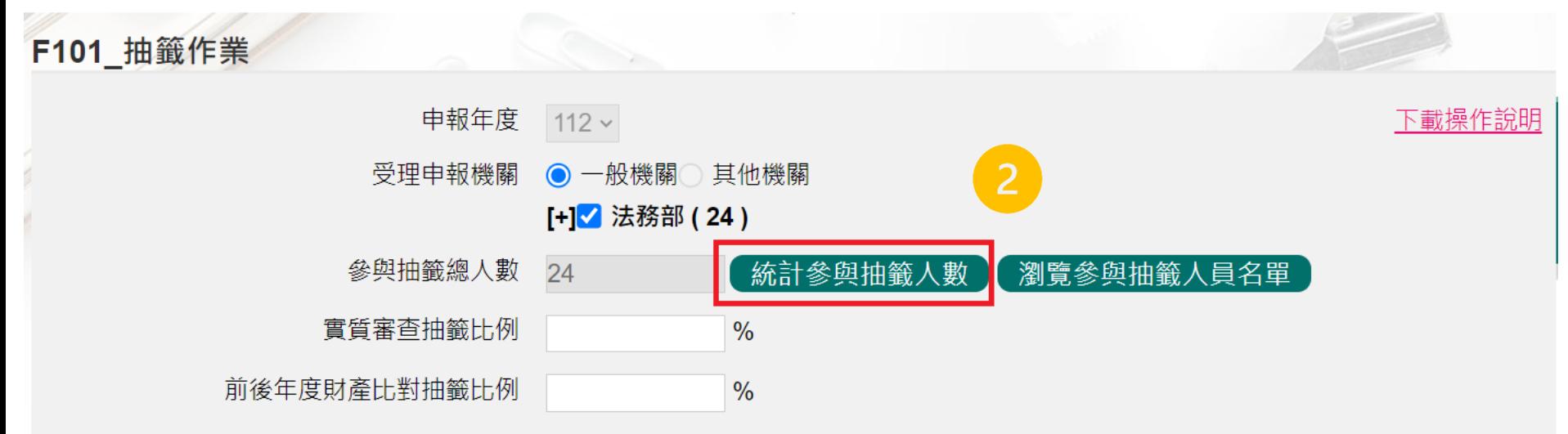

注意事項:

1. 「參與抽籤總人數」係以該年度上傳成功者(含紙本上傳)為 抽籤基數。

2.使用本項抽籤功能,應先以「B102紙本上傳維護」功能維護 紙本上傳申報人資料,俾利正確統計人數。

3.請參考「操作說明」後,審慎使用本功能,所有抽籤歷程將予以詳細記錄以備查。

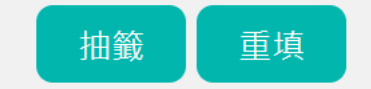

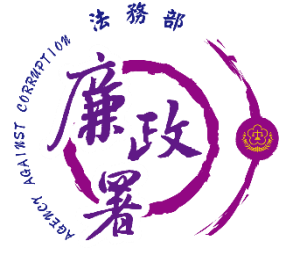

### **F101 抽籤作業**

### 3. 透過「瀏覽參與抽籤人員名單」功能確認名單是否正確

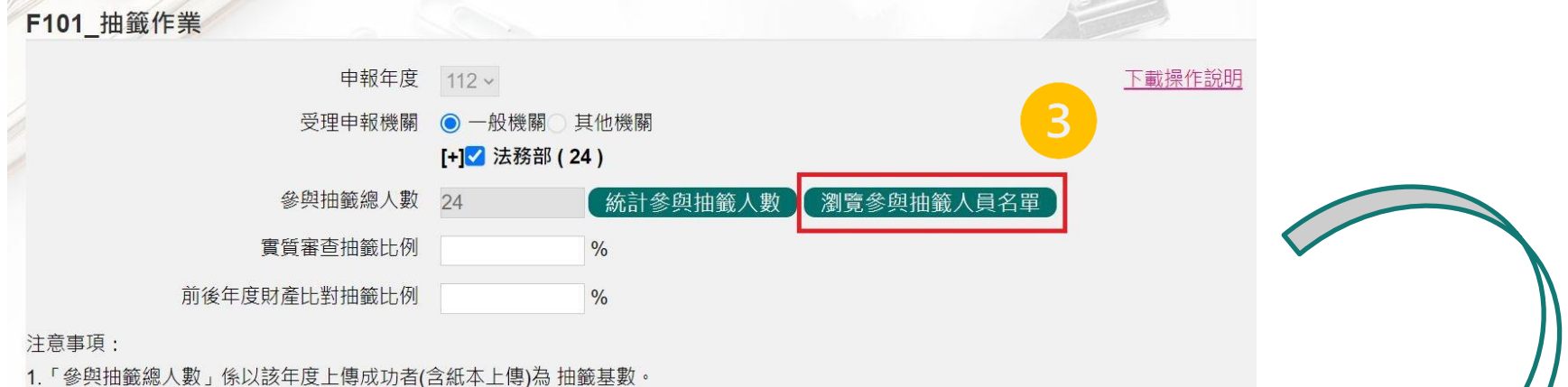

2.使用本項抽籤功能,應先以「B102紙本上傳維護」功能維護 紙本上傳申報人資料,俾利正確統計人數。 3.請參考「操作說明」後,審慎使用本功能,所有抽籤歷程將予以詳細記錄以備查。

> 重填 抽籤

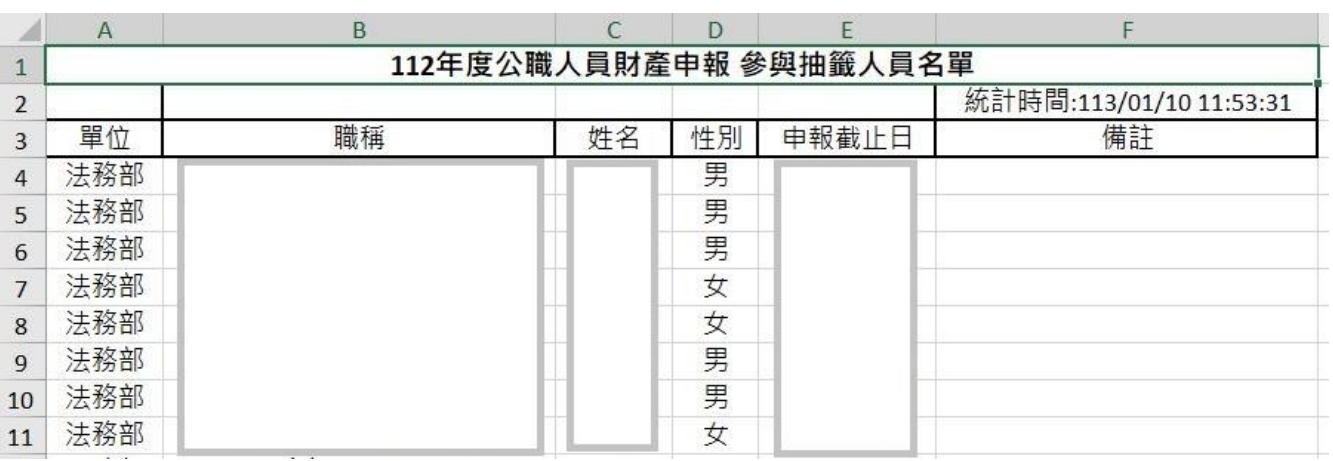

6

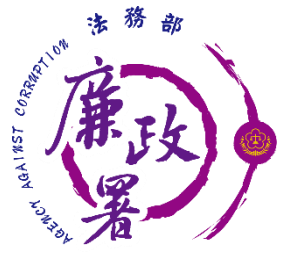

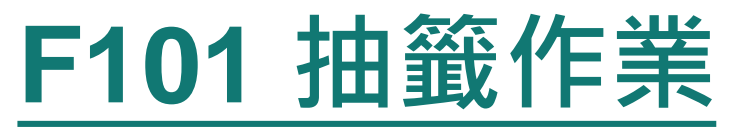

#### 填寫「實質審查抽籤比例」及「前後年度財產比對抽籤比 例」百分比(112年分別為10%及2%)

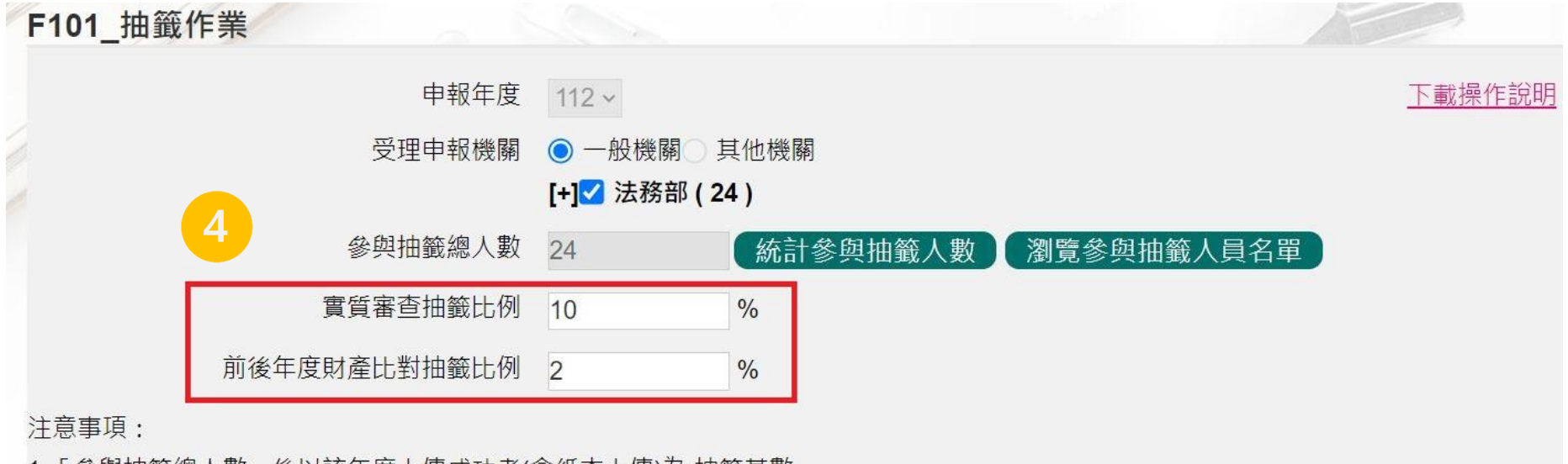

1. 「參與抽籤總人數」係以該年度上傳成功者(含紙本上傳)為 抽籤基數。

2.使用本項抽籤功能,應先以「B102紙本上傳維護」功能維護 紙本上傳申報人資料,俾利正確統計人數。

3.請參考「操作說明」後,審慎使用本功能,所有抽籤歷程將予以詳細記錄以備杳。

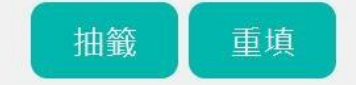

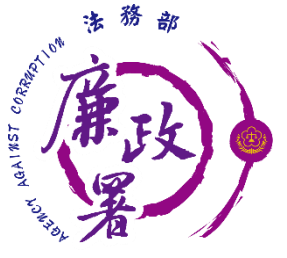

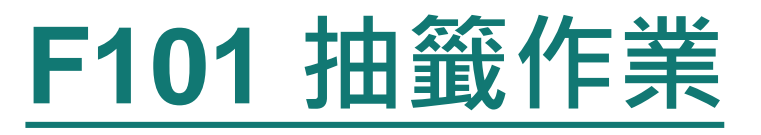

5. 點選「抽籤」按鈕,進行抽籤作業

- ◆ 若本年度已有抽過籤, 系統顯示提示訊息, 確定欲重新執行 抽籤作業後,點選「確定」進行重抽。抽籤完畢後,系統會 將重抽的名單產製成PDF檔案
- 抽籤結果亦可由【F102\_中籤名單維護】中得知並維護

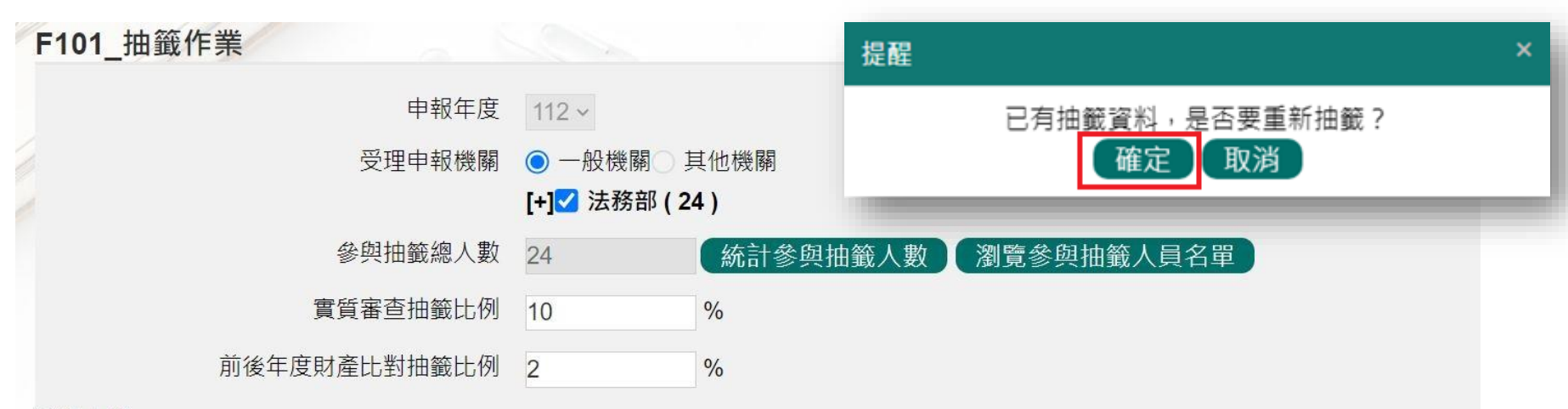

注意事項:

1. 「參與抽籤總人數」係以該年度上傳成功者(含紙本上傳)為 抽籤基數。

2.使用本項抽籤功能,應先以「B102紙本上傳維護」功能維護 紙本上傳申報人資料,俾利正確統計人數。 3.請參考「操作說明」後,審慎使用本功能,所有抽籤歷程將予以詳細記錄以備查。

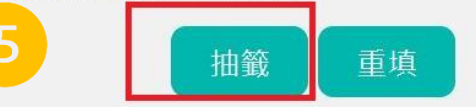

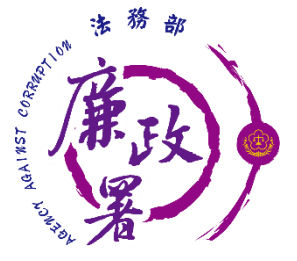

### **F101 抽籤作業-注意事項**

- 「參與抽籤總人數」係以該年度上傳成功者(含紙本上傳)為抽籤基數
- ◆ 可利用「C101 各機關申報狀態查詢」功能確認該年度狀態是否完 成申報作業
- ◆ 使用本項抽籤功能前,應先針對紙本申報者以「B102\_紙本上傳維 護」功能維護上傳申報人紙本資料,俾利正確統計人數
- 請參考「操作說明」後,審慎使用本功能,所有抽籤歷程將予以詳 細紀錄備查

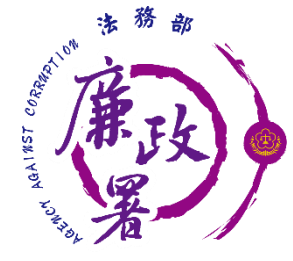

### **F102 中籤名單維護**

### 在**F抽籤審核**,點選**【F102\_中籤名單維護】**

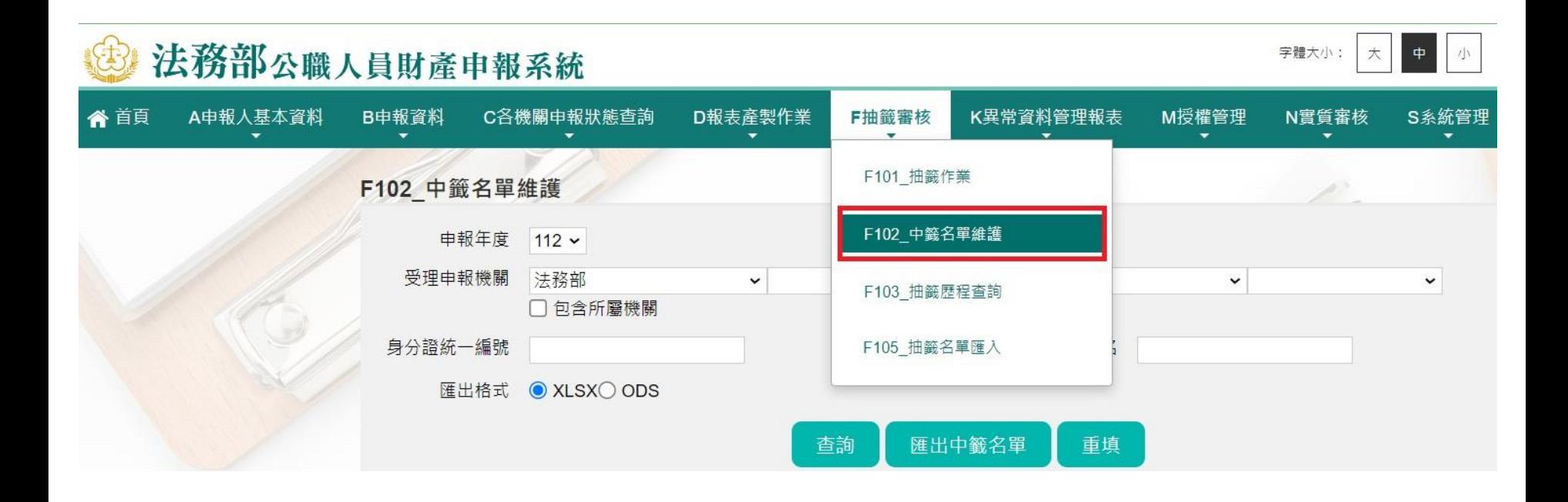

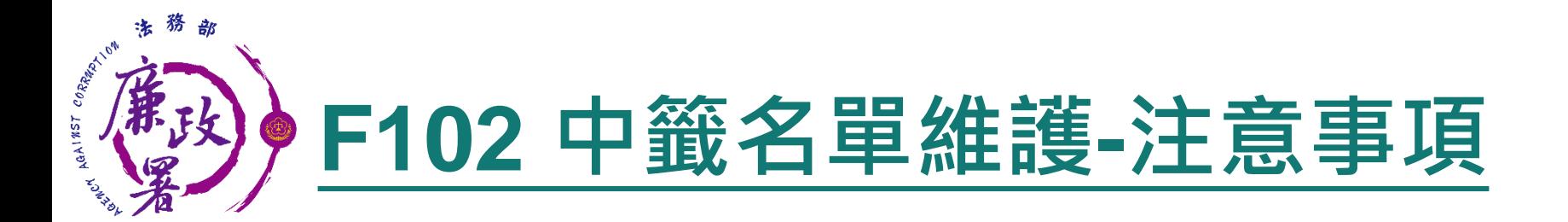

- 如使用系統功能「F101\_抽籤作業」進行抽籤, 抽籤結果之名單會於 此功能顯示
- ▶ 若未使用「F101\_抽籤作業」,仍須將抽籤結果之名單用「F102 \_中 籤名單維護」輸入系統,才可進行後續之財產資料查調作業

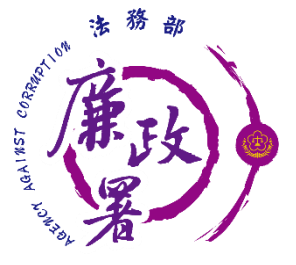

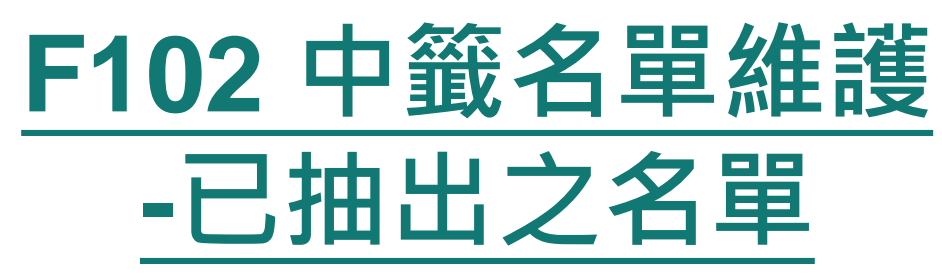

如使用「F101 抽籤作業」進行抽籤,進入系統後點選【查 詢】 ,下方即顯示年度已抽中之名單

如未使用「F101 抽籤作業」進行抽籤, 按下【新增中籤名 單】按鈕即可開始維護

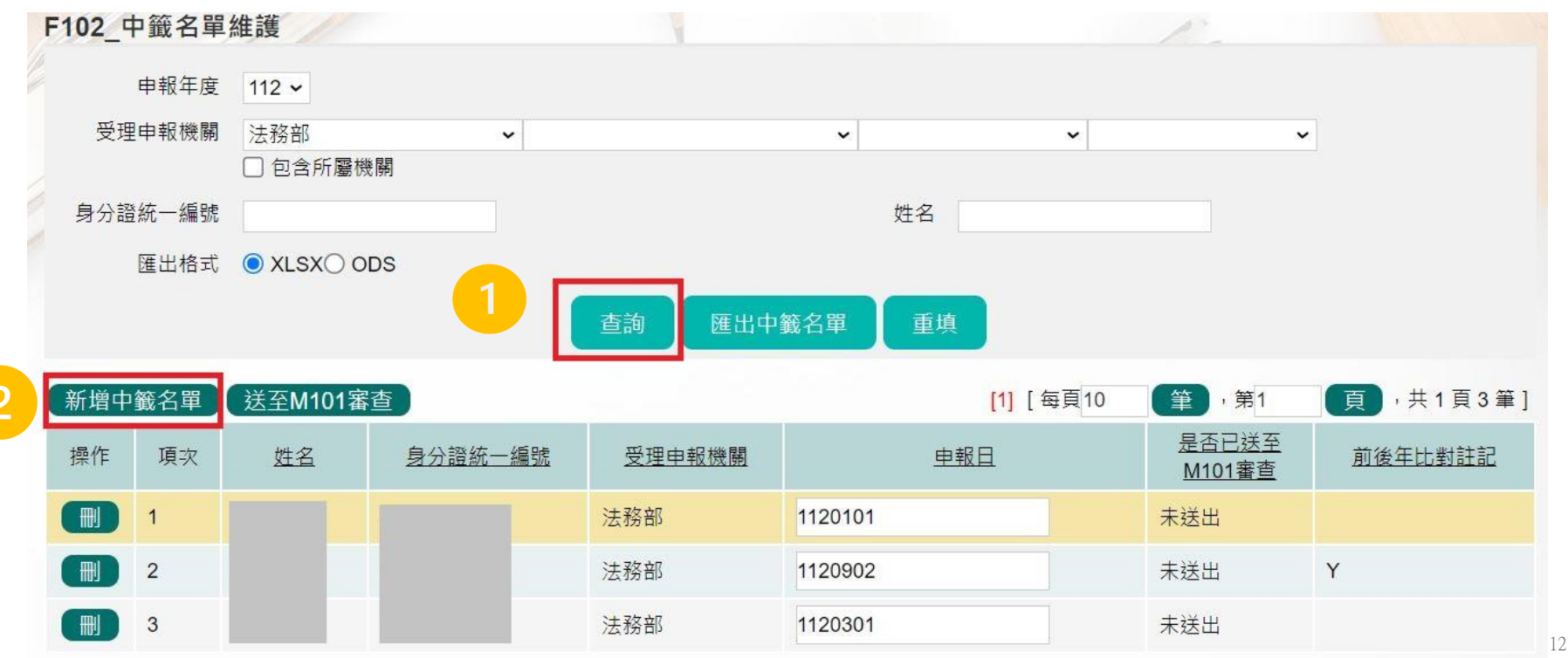

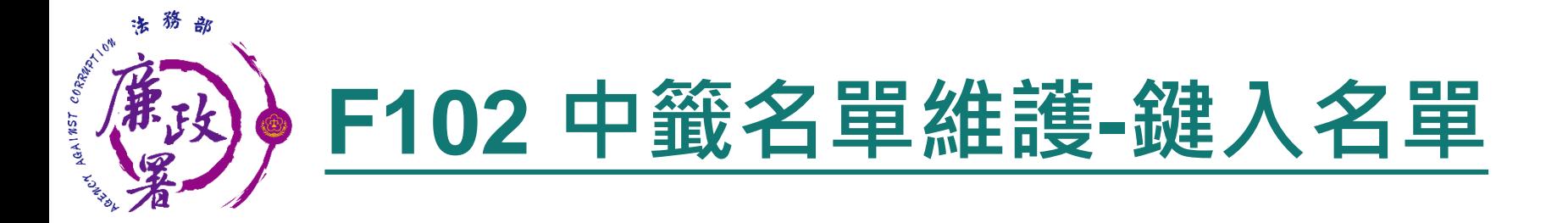

- 1. 輸入中籤人員姓名或身分證統一編號
- 2. 確認是否須進行前後年度比對
- 3. 按下【挑選入中籤名單】按鈕,即將申報人挑選入中籤名 單

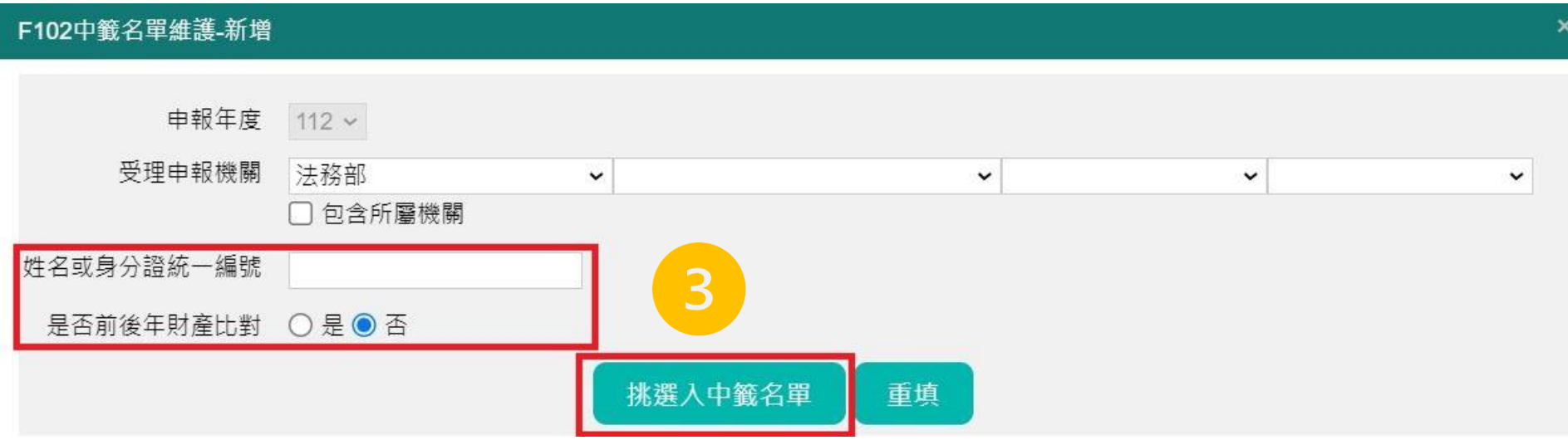

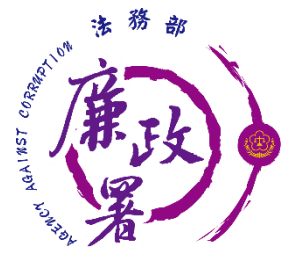

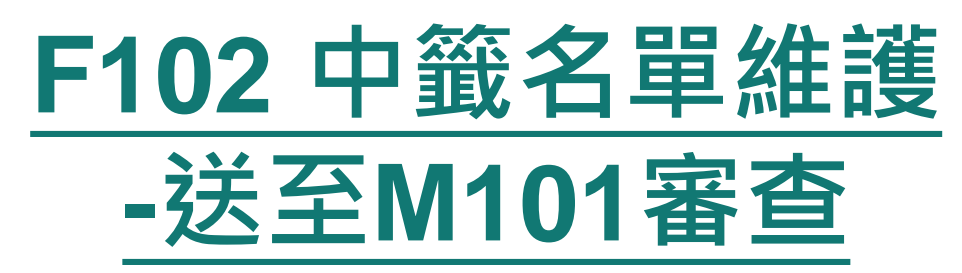

- 1. 確認抽籤名單已維護正確
- 2. 按下【送至M101審查】, 將名單送至「M101\_查調(授權) 名單管理」開始逐級審核
- 3. 傳送成功後,列表狀態會顯示「已送出」
- ◆ 注意:列表無顯示申報日之申報人,代表該年度未合法完成 申報, 該申報人無法送至M101

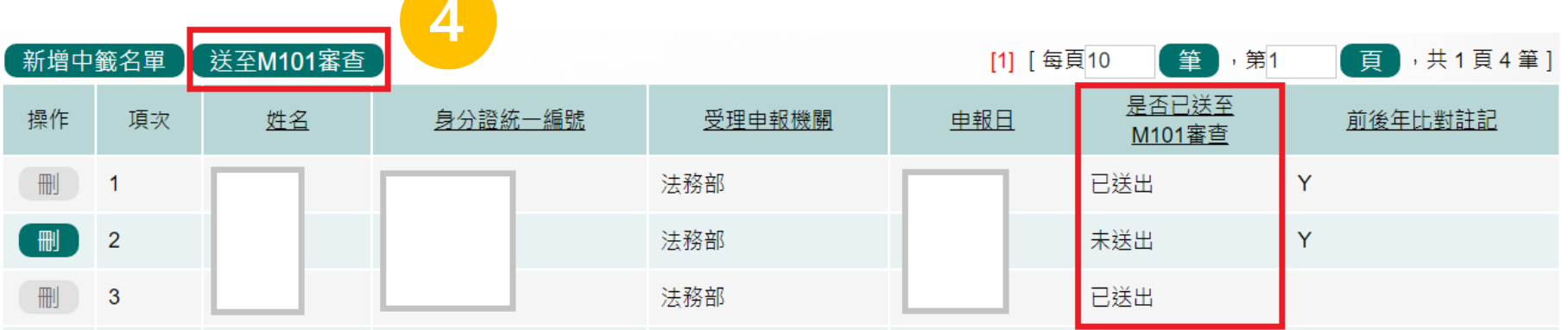

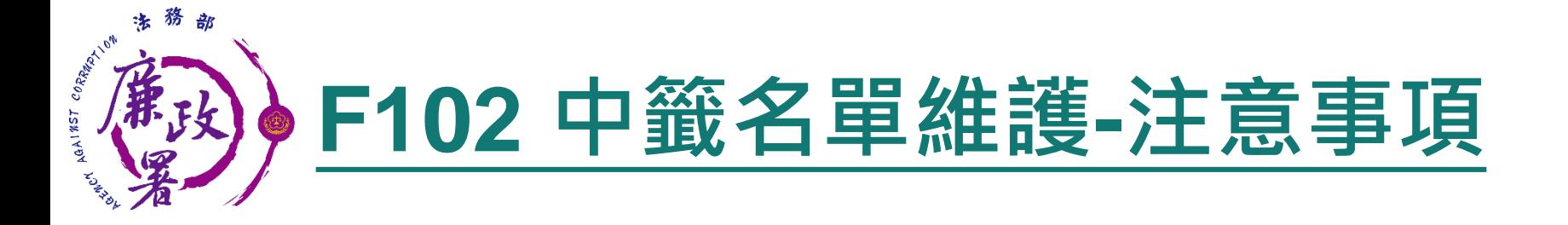

112年政風人員若如實建立申報人基本資料及紙本上傳維護, 且 申報人如期完成申報(包含線上申報及紙本申報),則系統將自 動抓取合法申報成功之申報日及其親屬資料

### **◆ 若無申報日代表未如期完成申報**

- 可能係申報人未於期限內上傳或是政風人員未於期限內上傳 紙本
- 需在傳送至M101前手動輸入申報日後再進行傳送(流程參看 下頁)

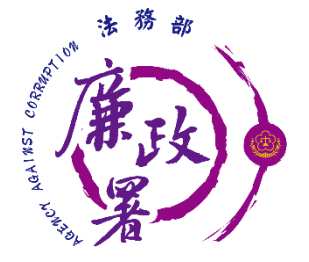

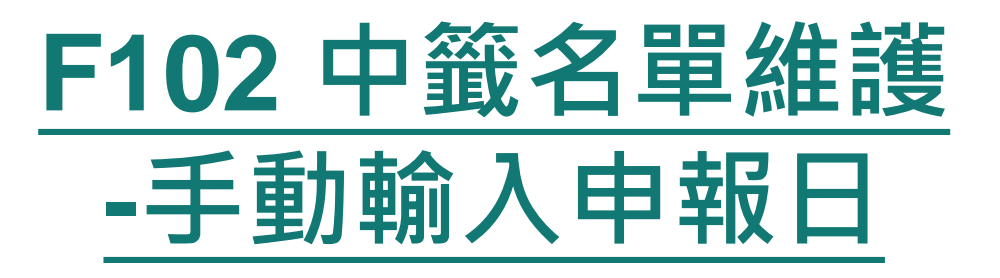

#### 若無顯示申報日,可手動輸入

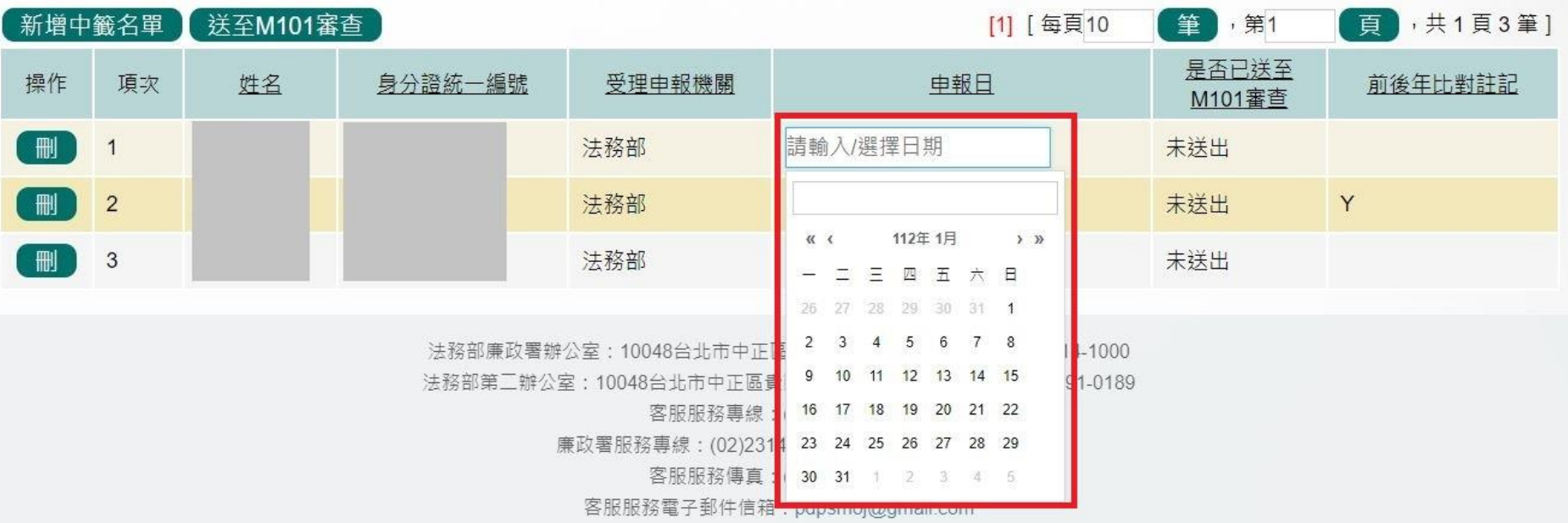

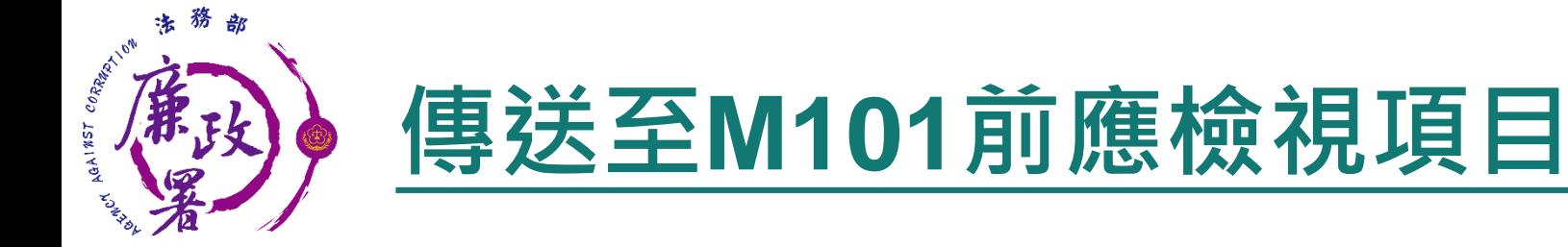

### 已確實建立中籤人基本資料

### 【新增中籤名單按鈕】 勾選中籤者後,按下「挑選入中籤名單」按鈕

### 確認申報日欄位是否有輸入

### 傳送至M101進行查調名單管理

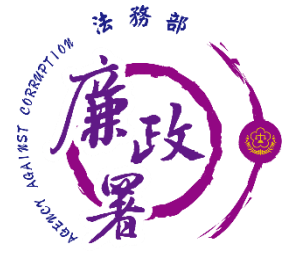

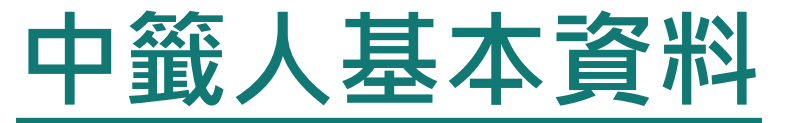

### 113年未建立基本資料

### 至【A101\_申報人基本資料維護】 新增申報人基本資料

中籤者即使目前已卸離職或轉至別的機關單位,仍須於A101建立基本資料,現 職狀態可選擇「卸離職」

> 至【C101\_各機關申報狀態查詢】 新增112年申報紀錄

|欲新增112年申報紀錄,請在進入【C101 各機關申報狀態查詢】後, 按下【新

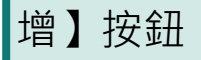

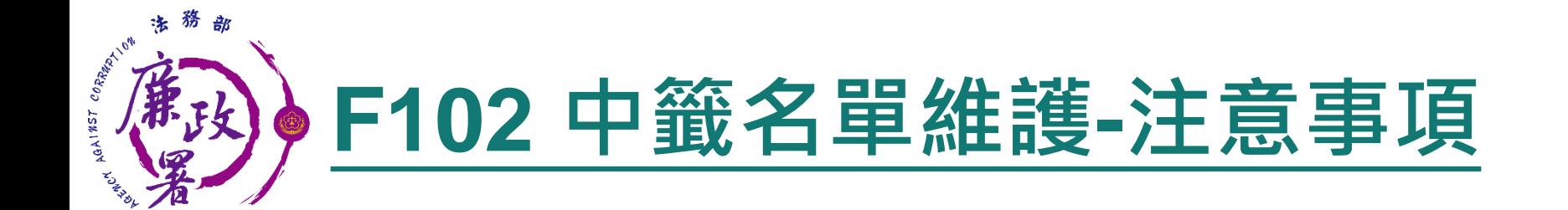

- 實質審查的查調名單,**無法**直接以「M101\_查調(授權)名單 管理」來新增
- 僅能透過上述方式於抽籤名單維護後送至M101\_查調(授權) 名單管理開始進行審查
- 抽籤名單送至「M101\_查調(授權)名單管理」後, 各單位政 風人員仍須依M101~M103功能逐級送審, 最後由廉政署將 名單送至查核平台,始完成查調名單之審查作業

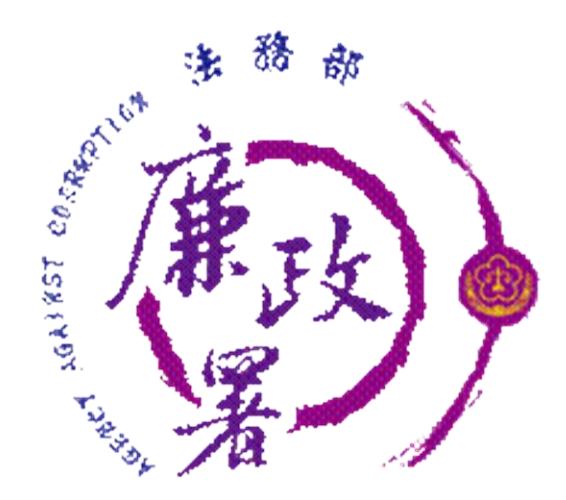

# **公職人員財產申報系統 M功能**

### **歸戶授權管理**

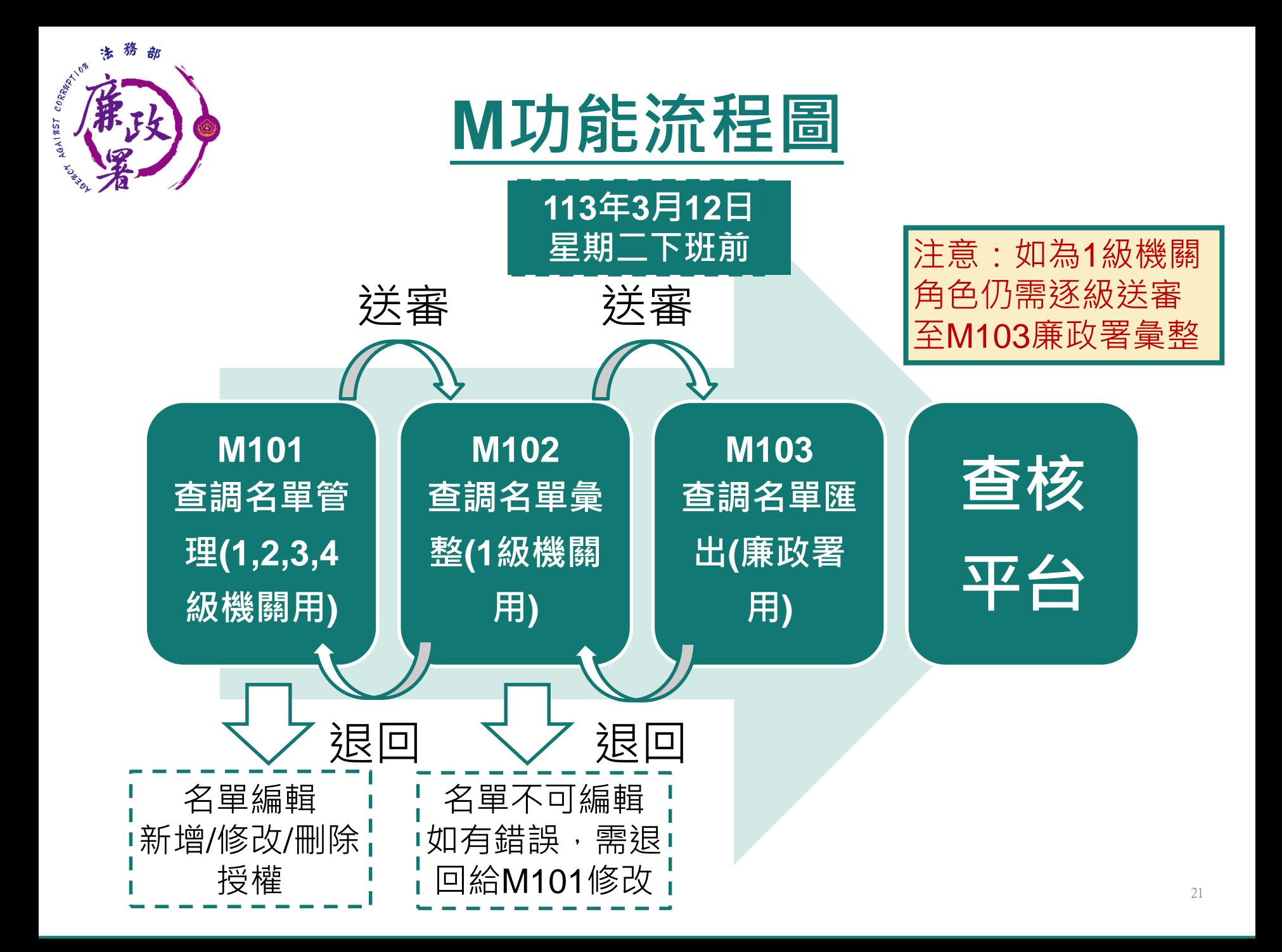

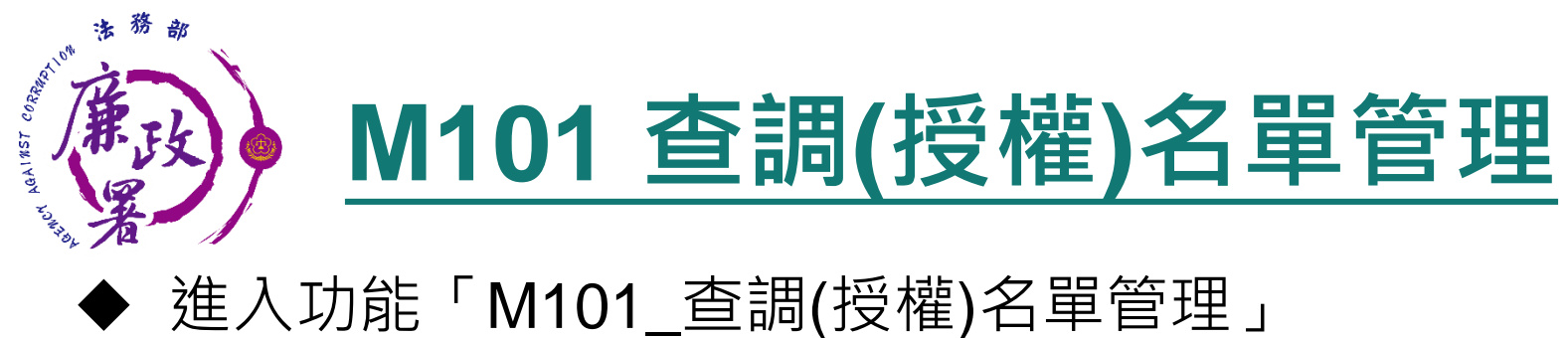

- 查調類別選擇「抽籤名單」
- 逐一點選【編】進行審核

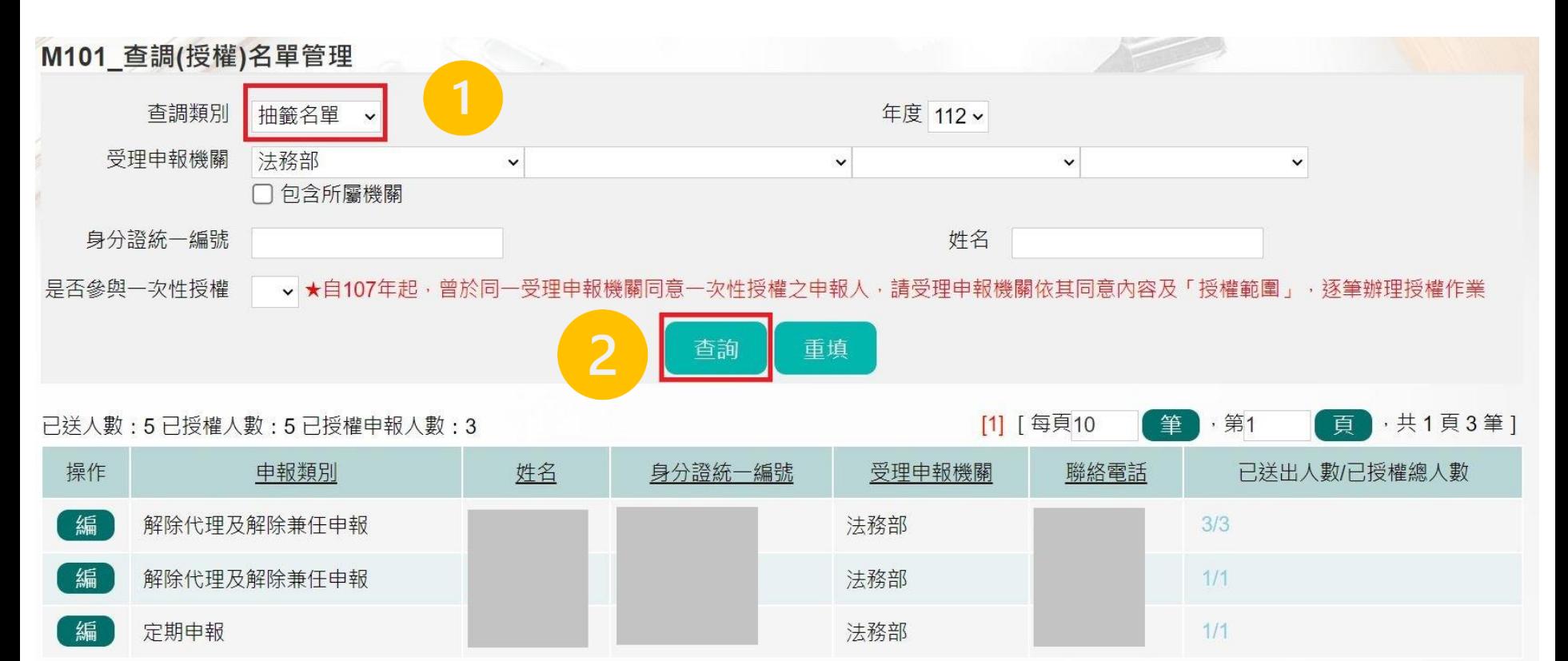

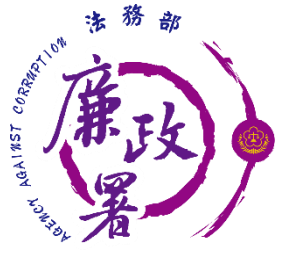

足期甲報

### **M101 列表說明**

 已送出人數:即本功能中已完成送審之人數 已授權總人數:即本功能中已完成授權之總人數(包括申報 人及其親屬之資料) ◆ 注意:於【已送出人數/已授權總人數】欄,紅字顯示即為

「應送審,但還未送審」之案件

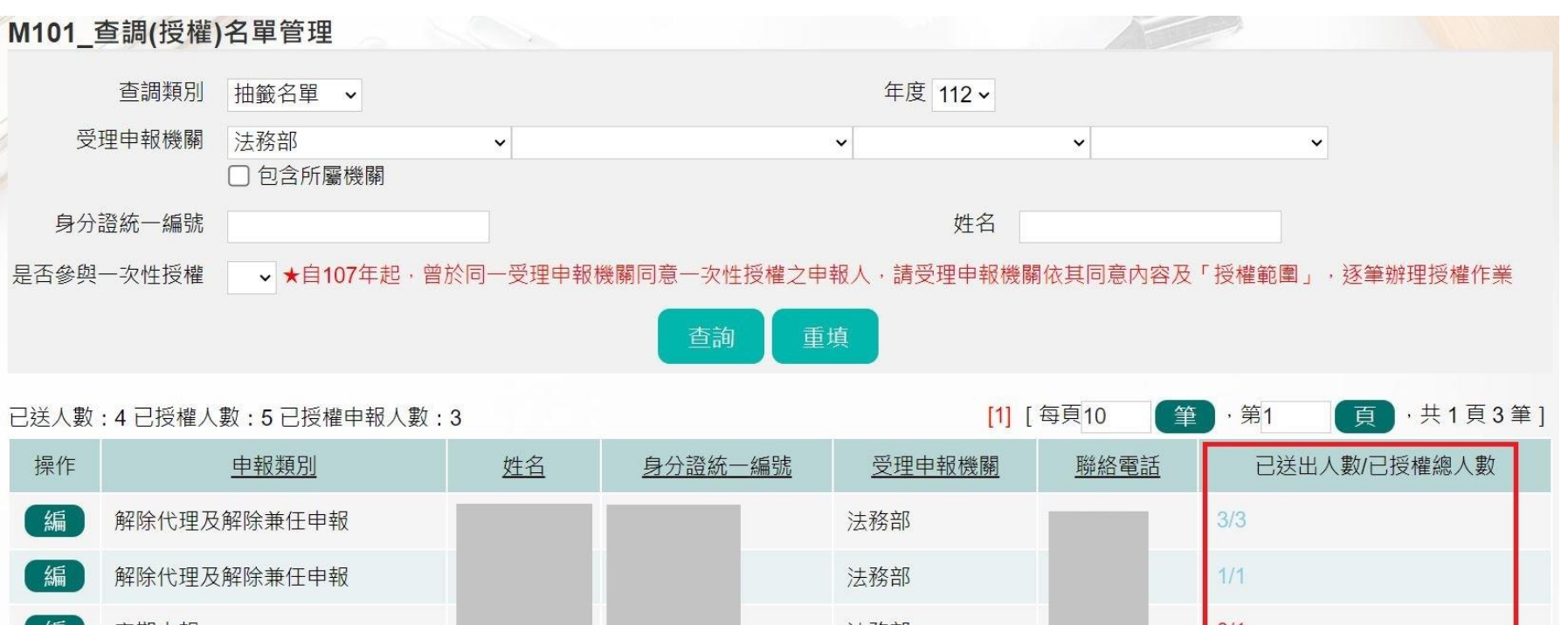

法務部

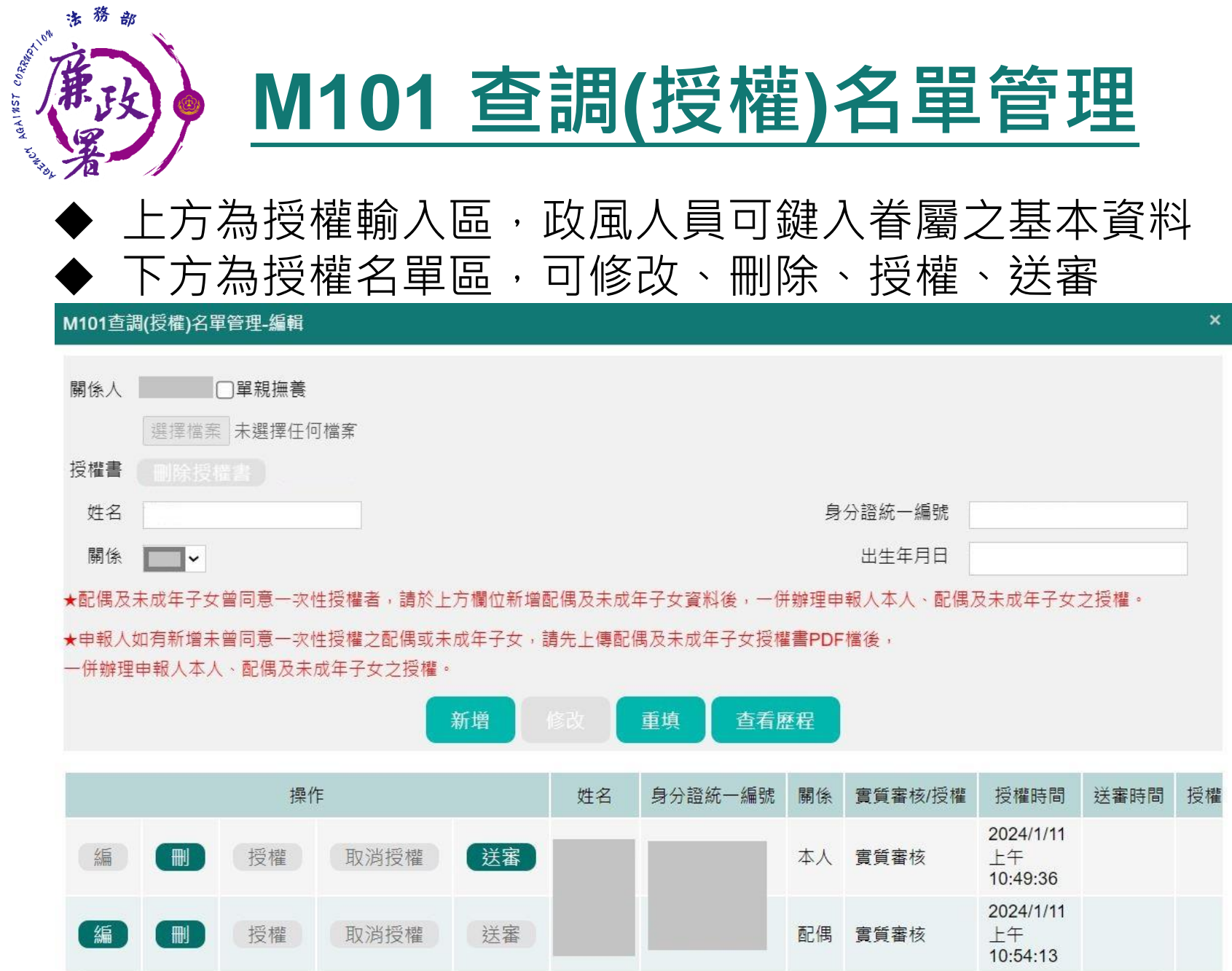

 $\mathbb{R}^n$ 

 $\blacktriangleright$ 

24

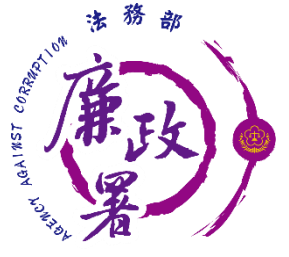

### **M101 新增紙本授權名單**

- 新增眷屬名單:於上方輸入相關眷屬之基本資料,按下【新 增】按鈕,即加入下方名單列表。
- 務必確認各欄位應填內容。
- ▶ 各受理申報單位於建置受查調人員資料時,務必逐筆與以往 年度申報表(任一)核對受查調人員之身分證統一編號,避免 產生查調錯誤情形。

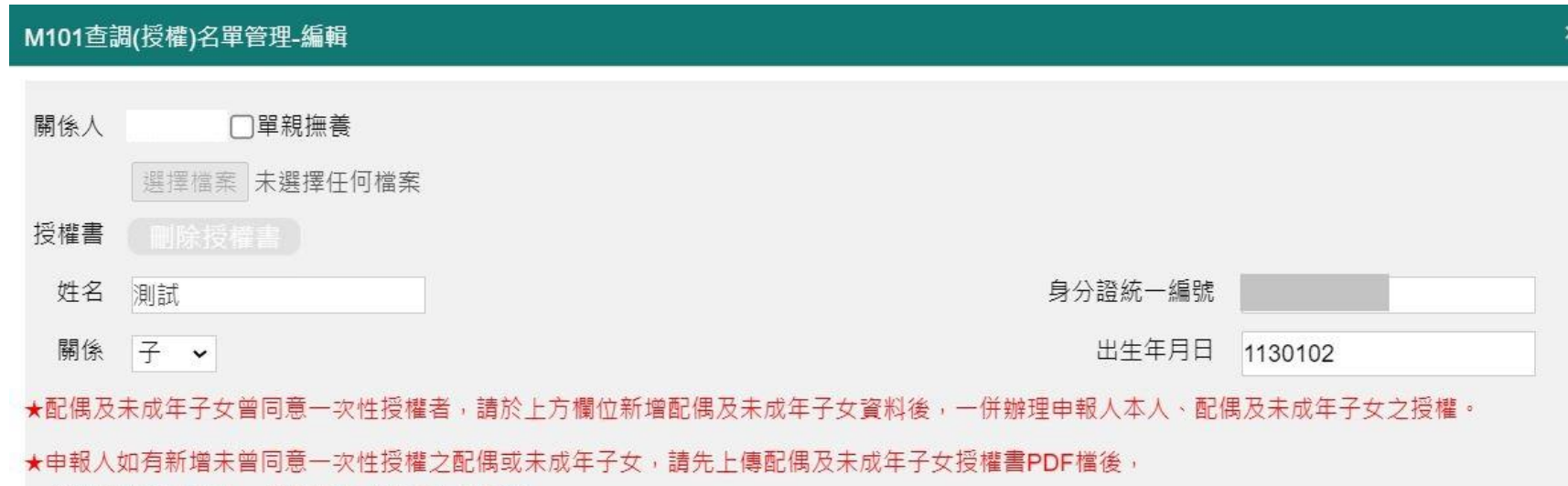

-併辦理申報人本人、配偶及未成年子女之授權。

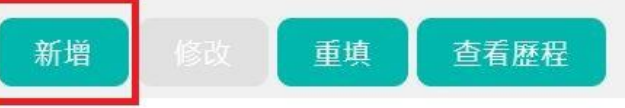

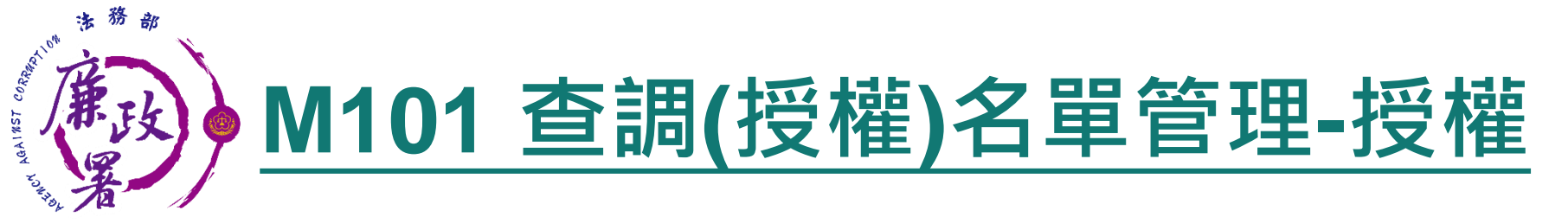

### 授權:按下【授權】按鈕,系統自動紀錄授權時間

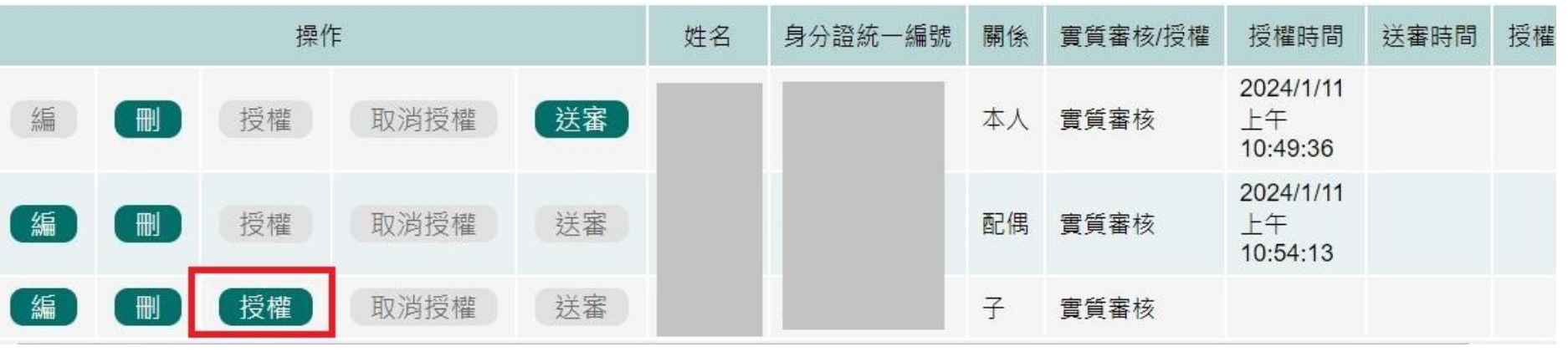

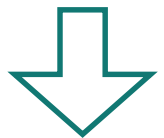

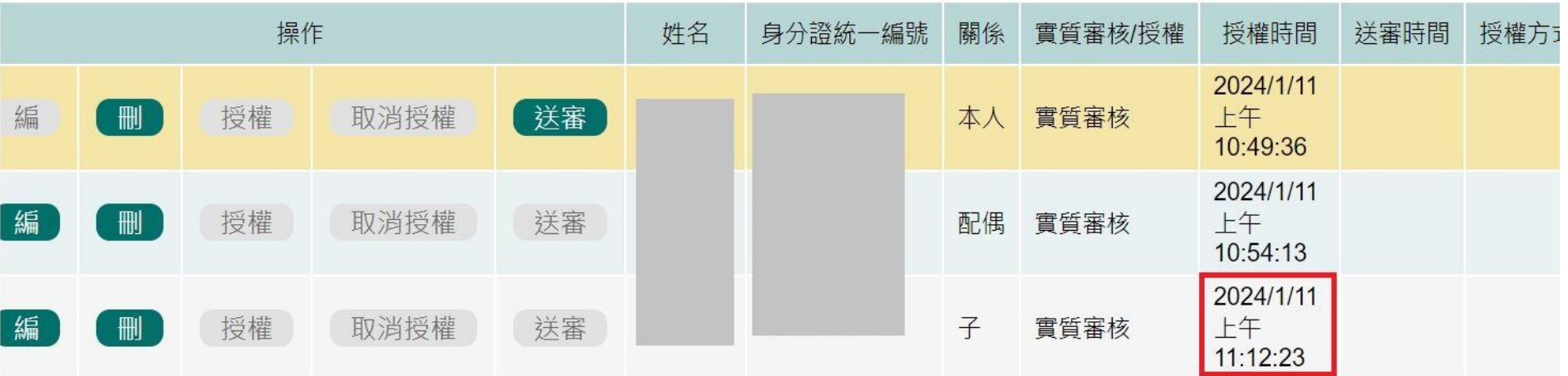

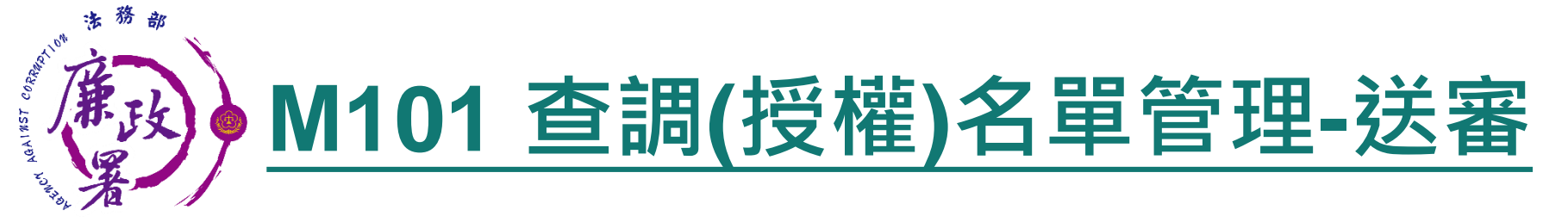

送審:確認後逐一按【送審】按鈕,系統自動紀錄送審時間, 將資料送至一級機關彙整

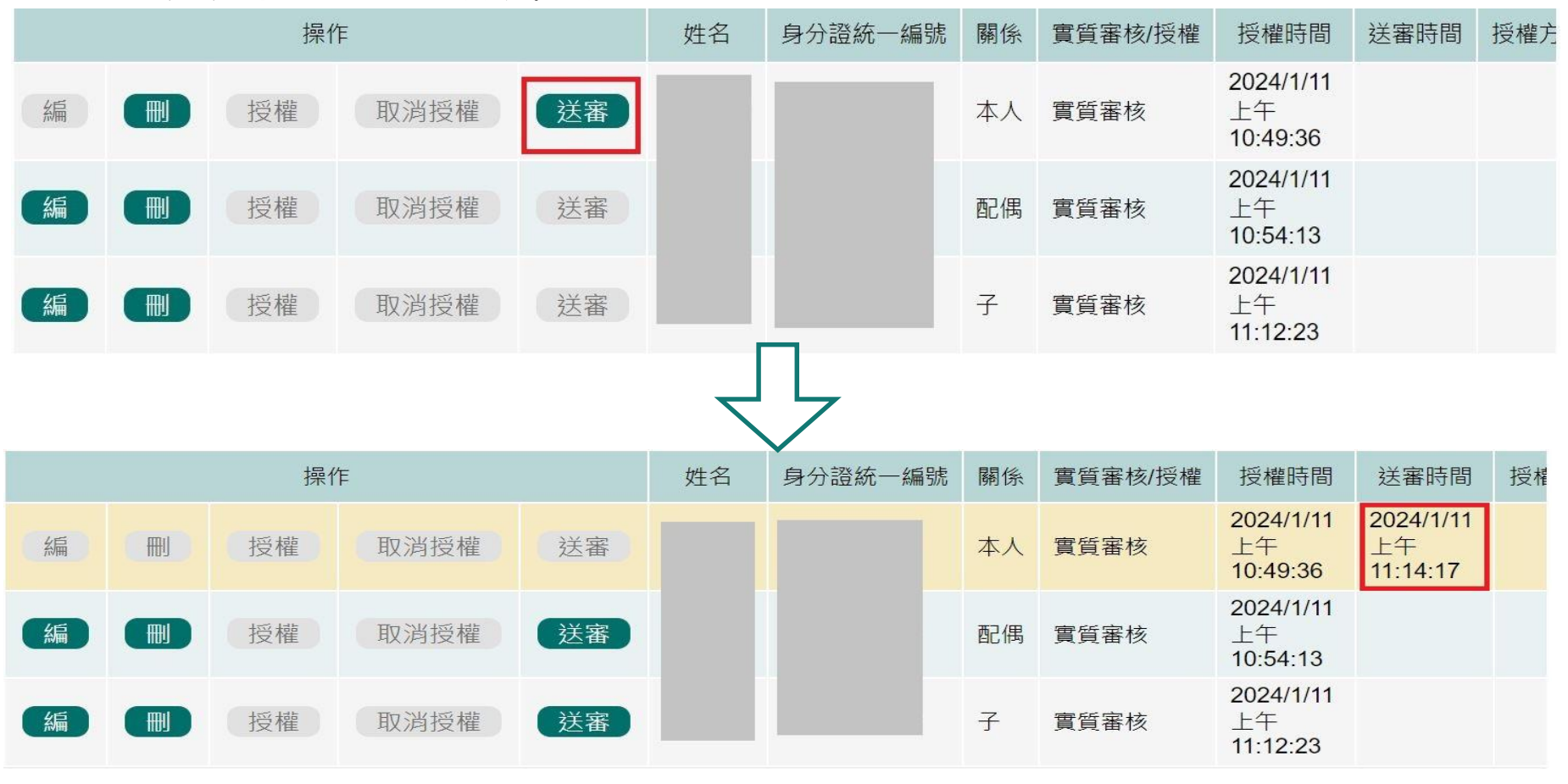

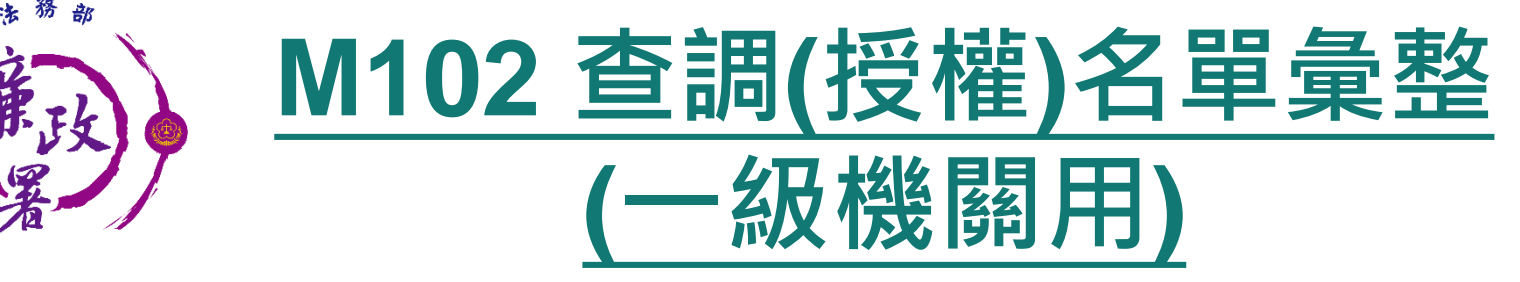

一級機關進入本功能,系統會帶出「1,2,3,4級機關送審資料」 送審作業,可依作業習慣按下列方式擇一辦理: A. 逐一點選【編】進行審查

B. 勾選欲送審之申報人,整批送審至廉政署

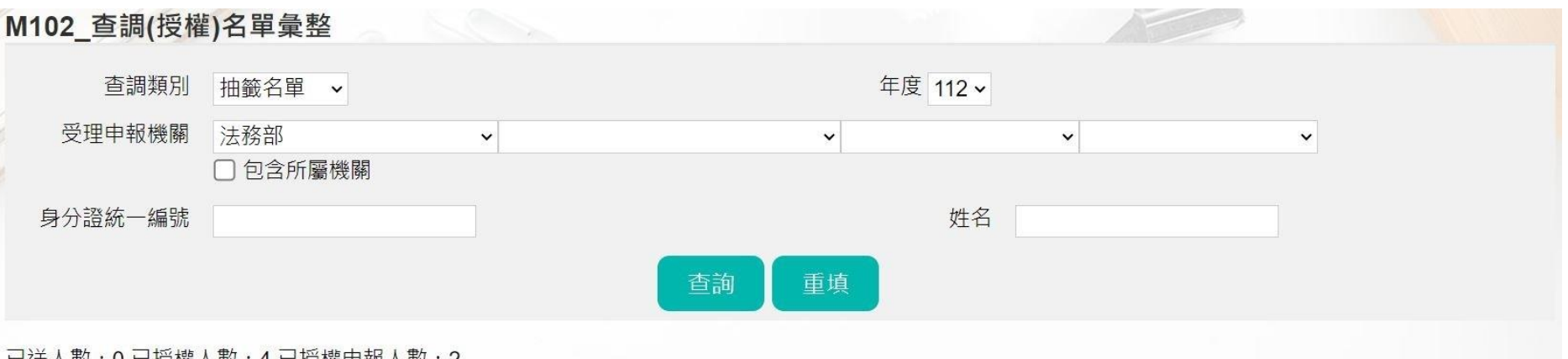

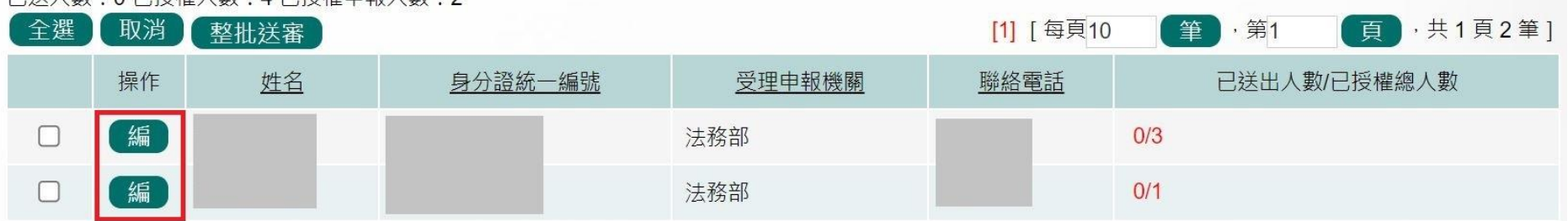

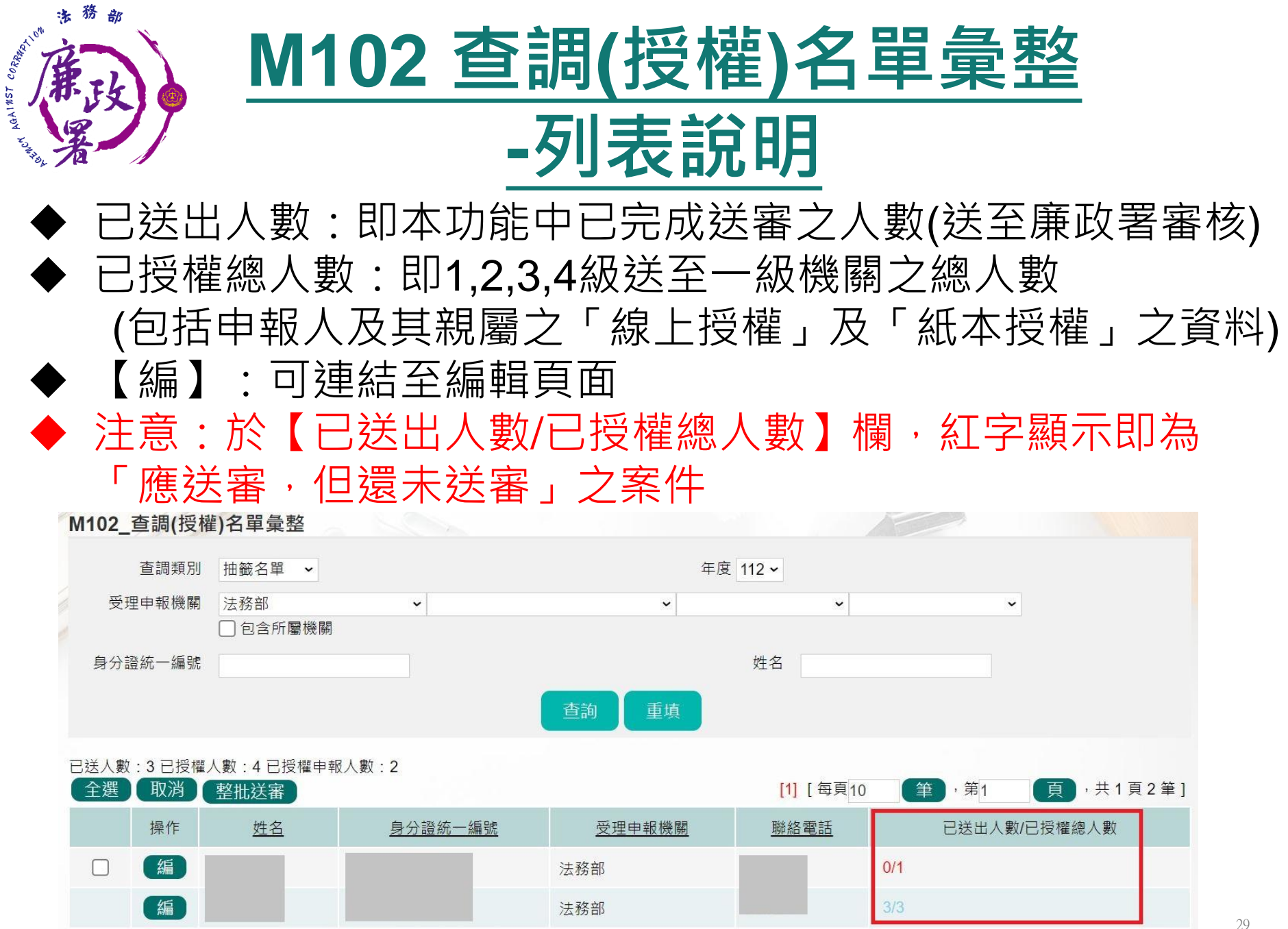

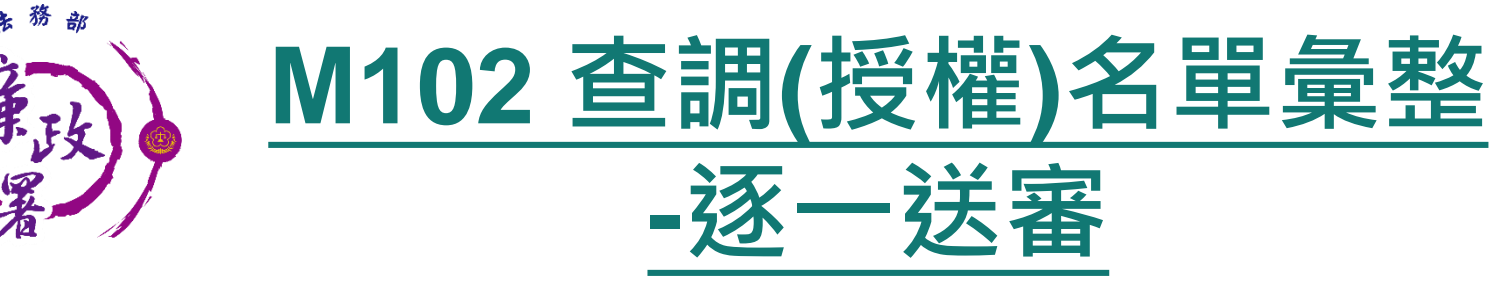

AGA1857 0

- 送審:確認後逐一按【送審】按鈕,將資料送至廉政署統整, 系統會自動在歷程記錄送審時間,並顯示於表格中的一級機 關送審時間。
- 退回:確認需退回項目, 按【退回】按鈕, 將資料送回M101, 系統會自動在歷程記錄退回時間。

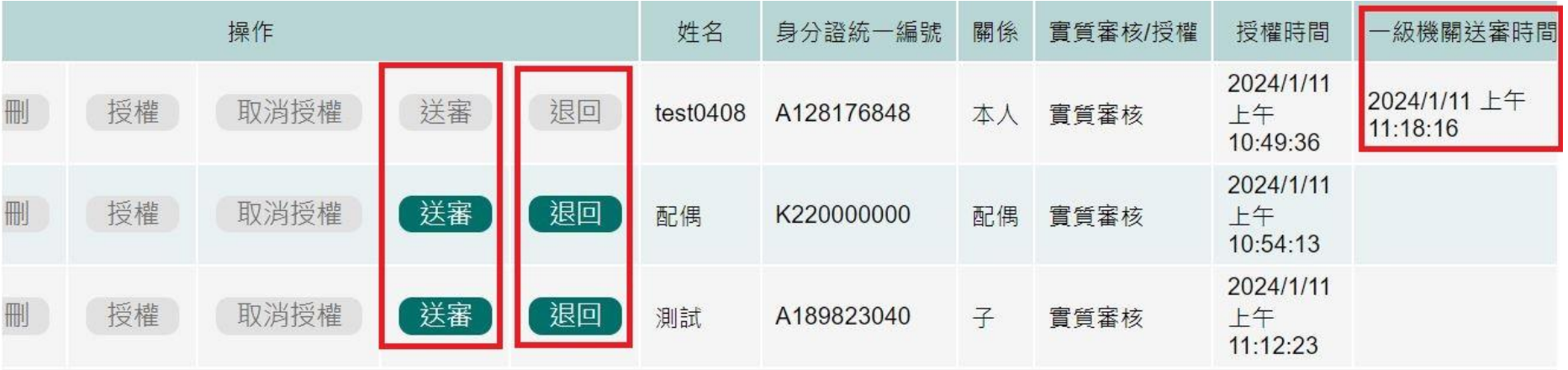

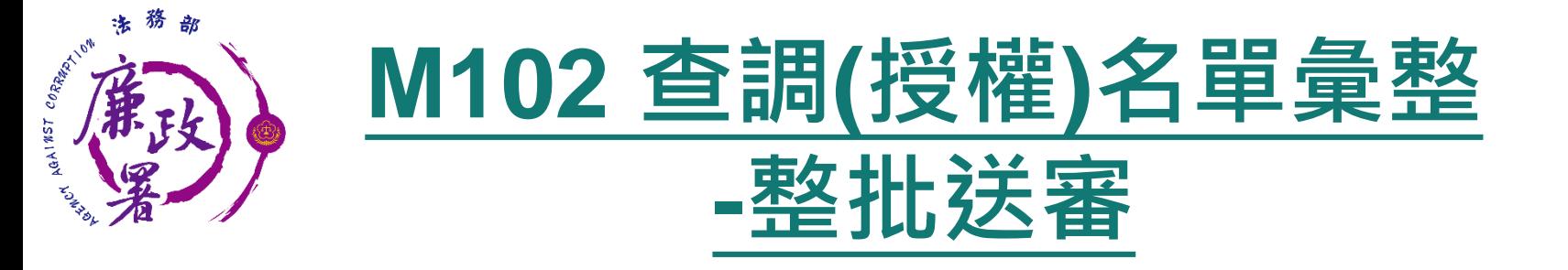

#### 整批送審:勾選欲送審的申報人,按下【整批送審】按鈕, 系統將會整批送至廉政署統整

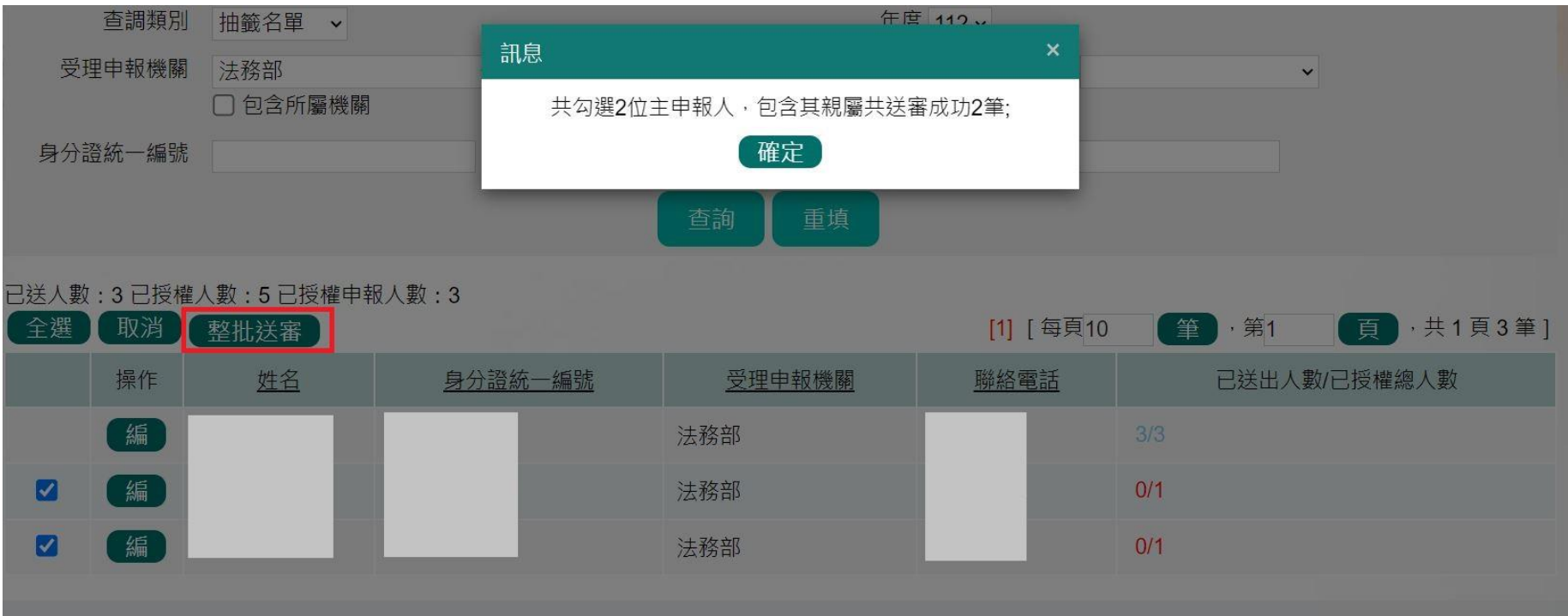

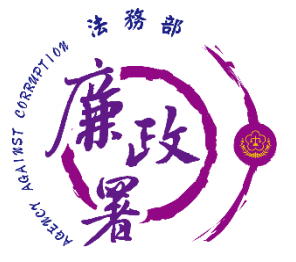

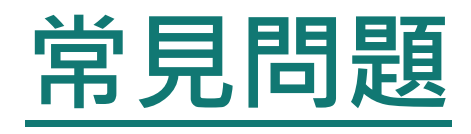

#### **Q:查調之財產資料類型與查核結果財產欄位不符(如股票置放於其他相 當價值財產欄)如何處理?**

▶ 如發現有欄位不符情形,請逕自認定屬何種財產類型,並於本署函發 之112年實質審核資料比對結果表中填列。

#### **Q:N101是否需正確維護?**

▶ 本功能設置目的為提供所屬政風機構查調之財產資料,採直接對照表 方式提供係為利於實質審查作業,並未強制各單位維護。

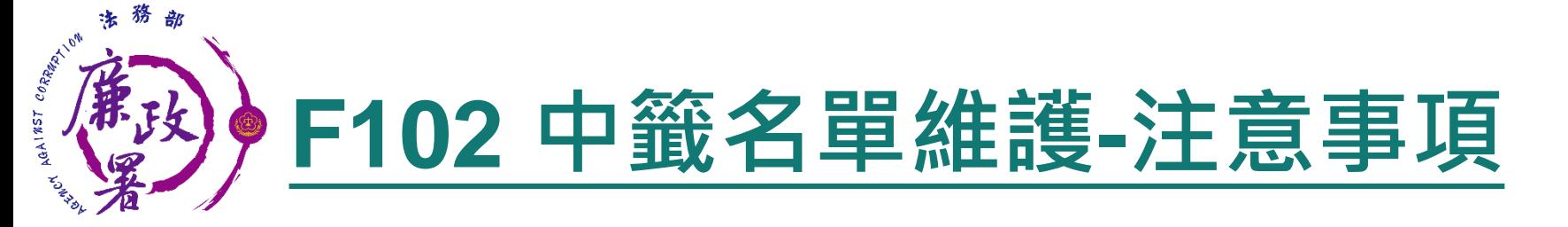

- **地政司**提供之土地、建物資料,係**現況資料**,如經審查認有異動情 形,請自行向地政機關查調異動清冊或索引以確認是否屬應申報之 財產項目。
- ▶ 各級政風機構辦理財產申報實質審查作業,須針對少部分個案查核 或釐清法務部公職人員財產申報系統所提供查核資料之正確性,而 向有關機關(構)查詢申報人財產資料,請依格式產制查調名單(紙本 或光碟),俾利受查詢機關(構)作業。
- ◆ (本署104年11月5日廉財字第10405016760號書函)

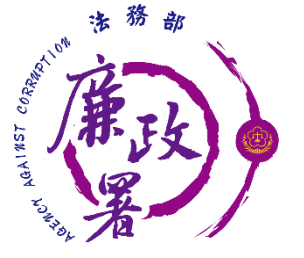

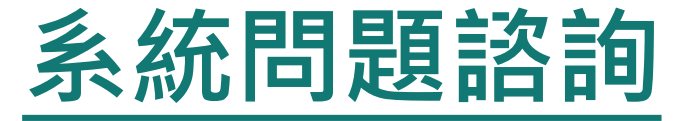

#### 法務部公職人員財產申報系統客服 ▶客服專線: (02)2784-5053 電子信箱:[pdpsmoj@gmail.com](mailto:pdpsmoj@gmail.com)

 本署委外人員 李嘉華小姐 電話:02-2314-1000轉2190 電子郵件:[aac2190@mail.moj.gov.tw](mailto:aac2190@mail.moj.gov.tw) 洪凌小姐 電話:02- 2314-1000轉2191 電子郵件:[aac2191@mail.moj.gov.tw](mailto:aac2191@mail.moj.gov.tw)